# **IH Anywhere for Windows**

# Upgrade Guide

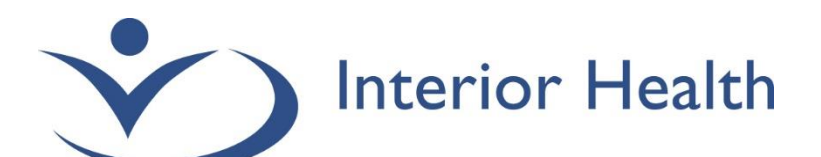

INTERIOR HEALTH AUTHORITY| WORKPLACE TECHNOLIGIES

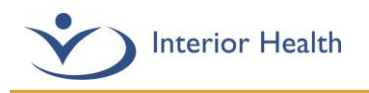

## **Table of Contents**

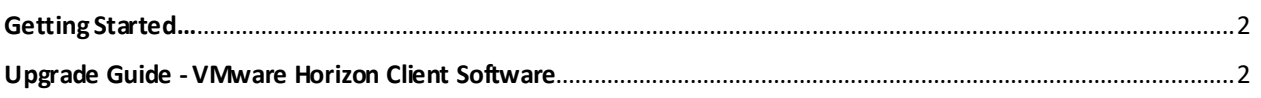

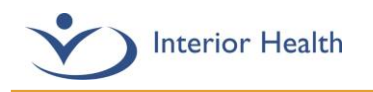

### <span id="page-2-0"></span>Getting Started…

The **VMware Horizon client** is a required piece of software to be installed on your device in order to access IH Anywhere. Your PC must be running a version of Windows that is compatible with the VMware Horizon Client. The following table shows the versions of Windows that are supported by IH Anywhere. If your version is not listed here, it will not be supported by the VMware Horizon Client. **NOTE: Windows 7 is no longer a supported version of Windows and cannot be used to connect to IH Anywhere.**

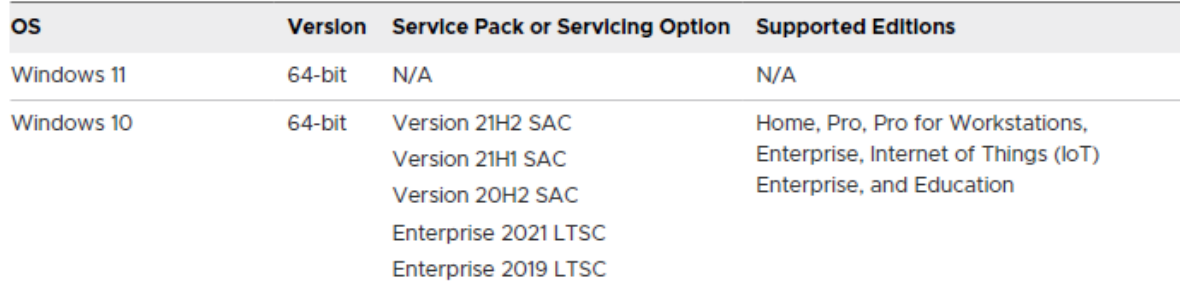

#### <span id="page-2-1"></span>Upgrade Guide - VMware Horizon Client Software

1. Ensure you are logged in as a user with full administrative permissions on the computer. Open a web browser (Chrome, Edge, or Firefox), and access the VMware Horizon Client Download page. **Click the Link below.**

**[Download VMware Horizon Clients](https://customerconnect.vmware.com/en/downloads/details?downloadGroup=CART22FH2_WIN_2111&productId=1027&rPId=80506)**

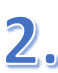

Ensure version **2111** is selected and click **Download Now**.

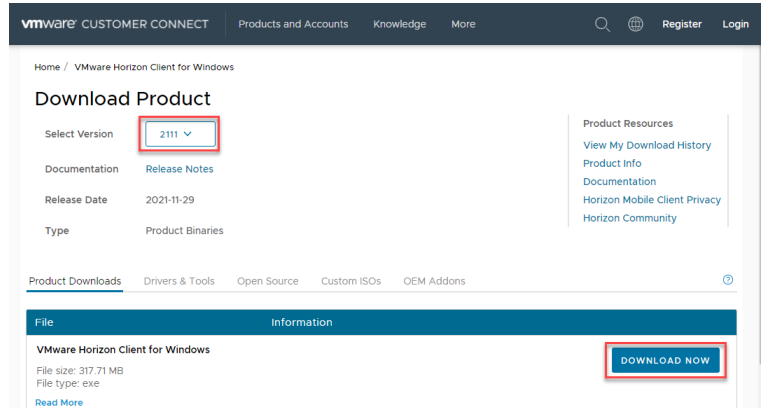

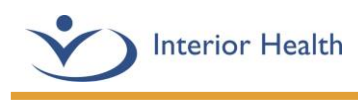

3. Open the downloaded Horizon client file to begin the installation.

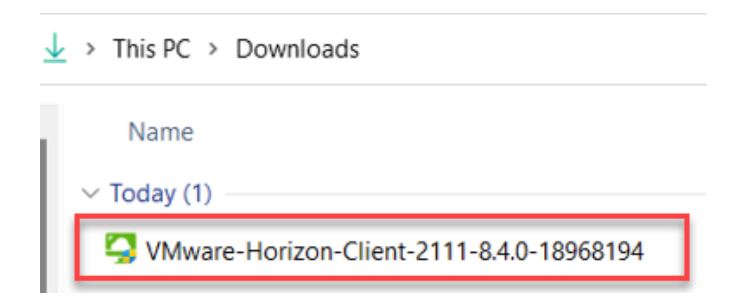

4. Click **Yes** to the User Account Control prompt.

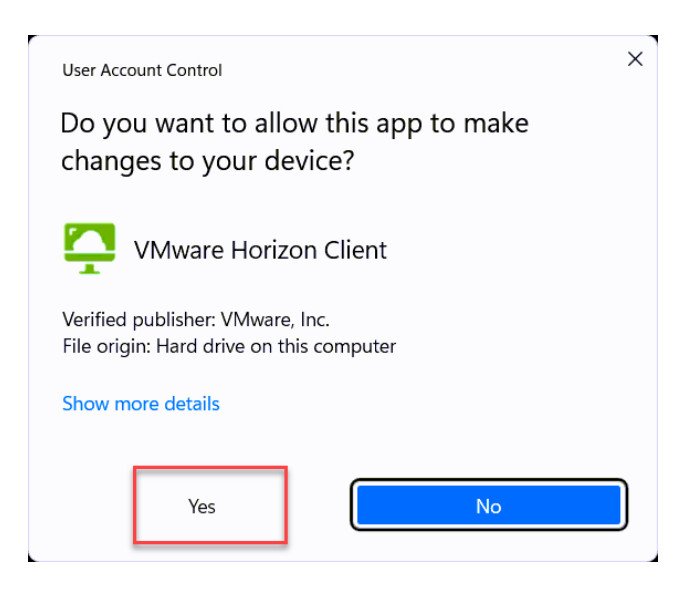

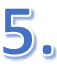

Click **Agree & Upgrade**.

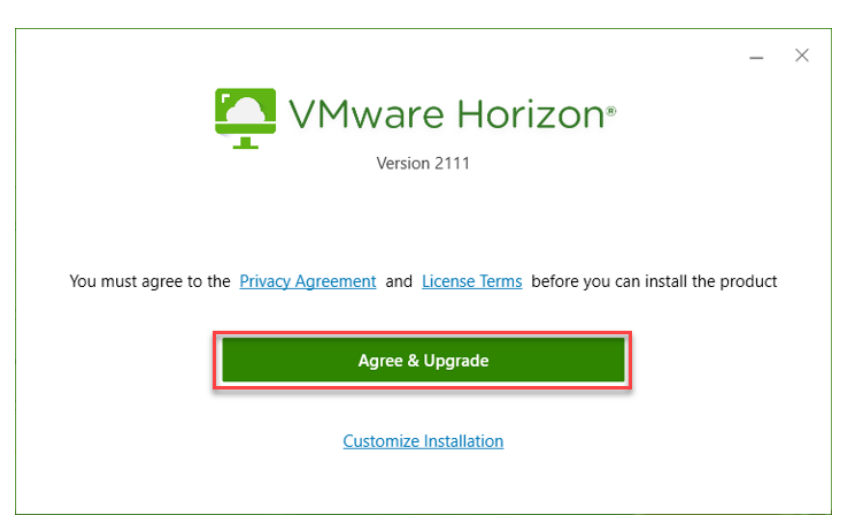

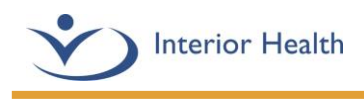

5. Click **Finish** once the installation is complete.

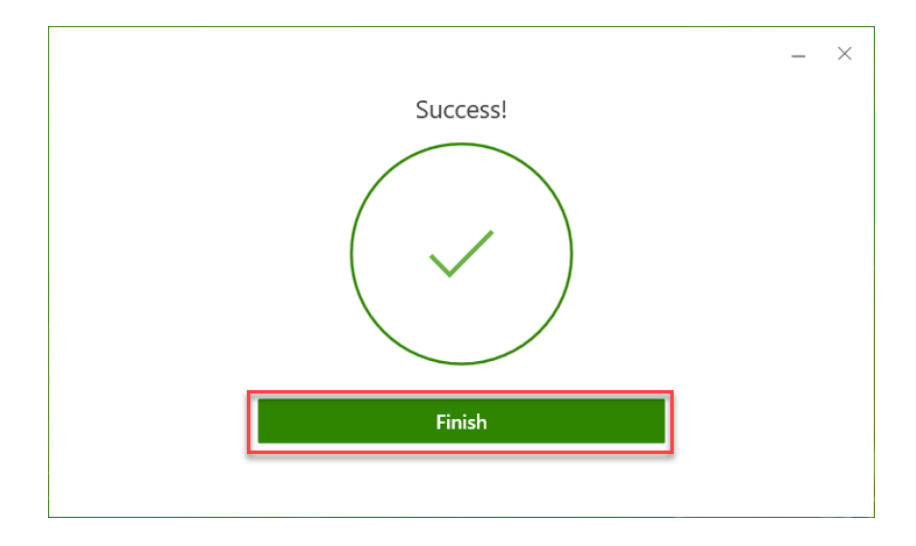

6. Please save any unsaved work and then click **Restart Now**to reboot your computer to complete the installation.

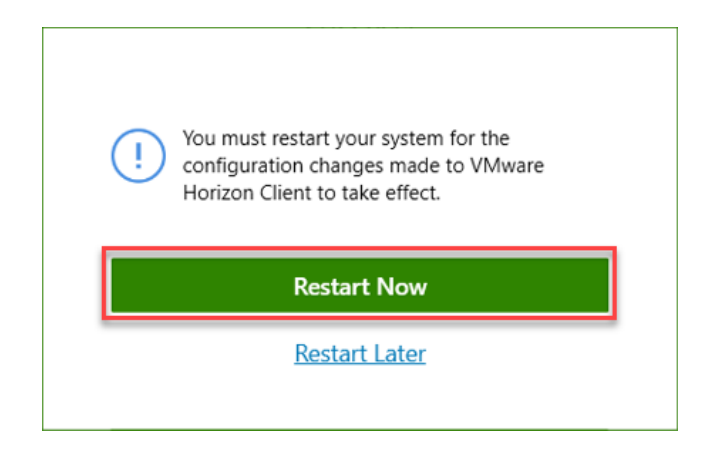

You should now be able to open an IH Anywhere session. For further questions or issues with this installation, please call the Service Deskat 1-855-242-1300.